# Как установить закладку

## ВЫЯСНИМ, КАК ПОСТАВИТЬ ЗАКЛАДКУ НА СТ. 219 НК РФ\*

#### ПОЛЕЗНАЯ ИНФОРМАЦИЯ

- Если подключена опция «Открывать актуальную редакцию документа при переходе» в окне «Добавить в Избранное», то закладка будет автоматически переноситься в действующую редакцию. Это позволяет не беспокоиться о том, что документ, в котором стоит закладка, устарел.
- Значок | слева от строки документа показывает, что закладка установлена.
- Закладка позволяет быстро обратиться к нужному фрагменту ранее найденного документа.
- **2** нажмем кнопку **<b>A** добавить в Избранюе
- **3** в окне «Добавить в Избранное» выберем вкладку «Закладки и Документы»
- **4** можно задать название закладки, написать к ней комментарий, создать папку для хранения закладки

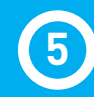

**5** нажмем кнопку **• добавить** 

### ВЫПОЛНИМ

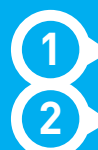

**1** установку курсора на название ст. 219 НК РФ

# ПОЛУЧИМ

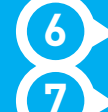

**6** закладку, установленную на ст. 219 НК РФ

**7** чтобы перейти к списку всех закладок, нажмем **КНОПКУ В ИЗБРАНКЕ ПАНЕЛИ быстрого доступа и выберем вкладку** «Закладки и Документы». Дважды щелкнув по имени закладки, перейдем к фрагменту, на который она установлена

 $\star$  Ст. 219 НК РФ найдена в примере на с. 28.

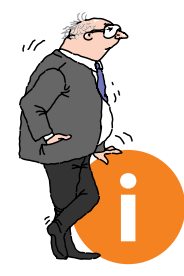

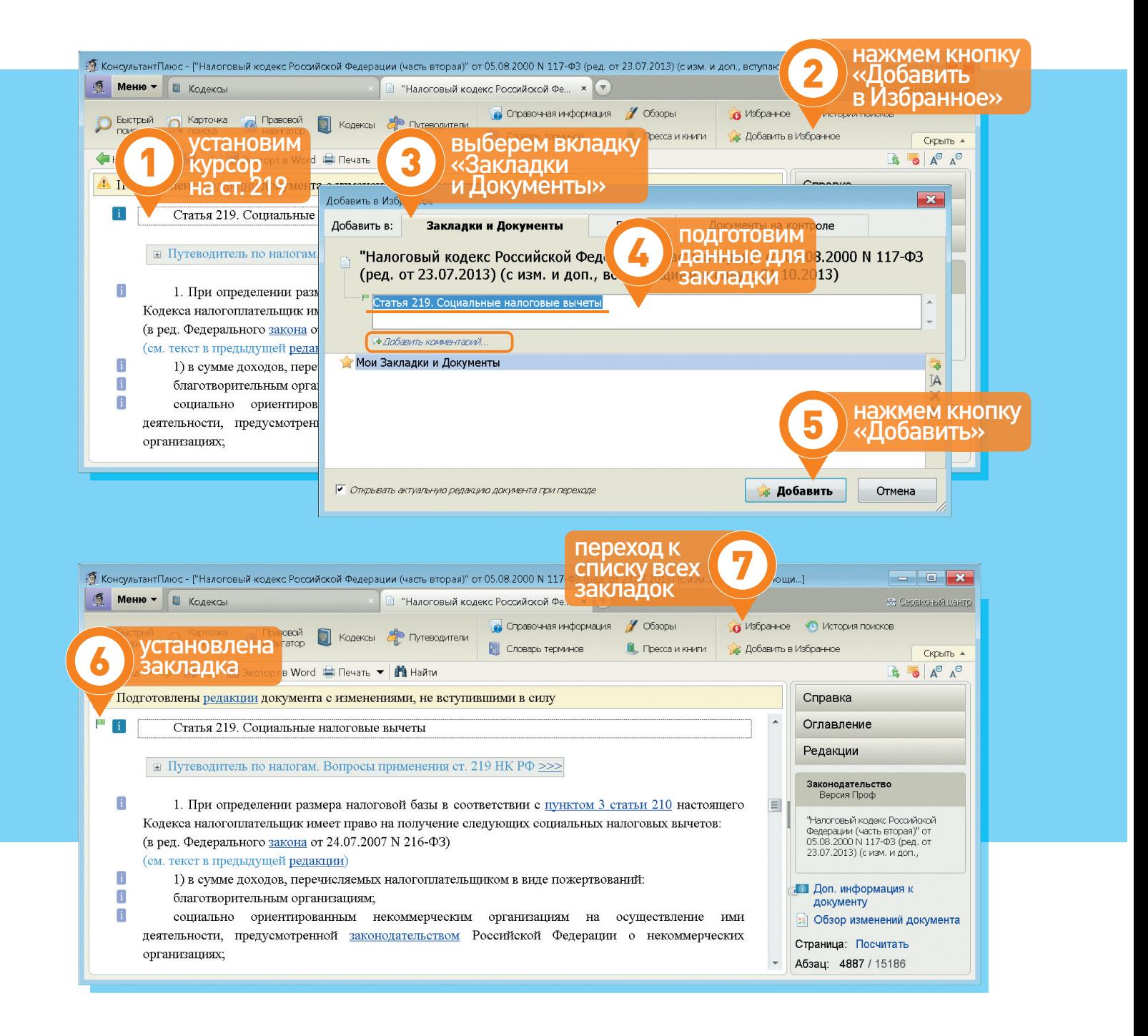